# Annotation Pro

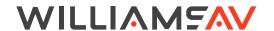

QUICK START GUIDE

## **General Installation**

#### **Connecting the Video Source and Outputs**

A video source provides the Annotation Pro a video image. The Annotation Pro incorporates any annotations, then outputs the combined annotations and video image to a display. Examples of video sources include DVD players, computers, cameras, and television sets. Outputs can be to projectors, monitors or other display devices. In the Annotation Pro, the source can be from HDMI or USB.

#### Note on HDCP

HDCP functions are only available on the Annotation Pro Plus (AN C5 P).

#### **HDMI Connectors**

To connect HDMI video:

- HDMI Input into Annotation Pro: Using HDMI video cable, connect the Annotation Pro's HDMI In on the back panel to HDMI out on a HDMI video source.
- 2. **HDMI Output from Annotation Pro**: Using HDMI video cable, connect the Annotation Pro's HDMI Out to HDMI In on a HDMI video source.

#### **USB Connectors**

Connect the device to one of the USB ports on the back of the Annotation Pro. The system supports up to 5 USB 3.0 devices, and can support more with a hub.

#### **Connecting Physical Controllers**

IMPORTANT: Be sure to power down the Annotation Pro before connecting or disconnecting any controllers. The Annotation Pro will automatically detect installed controllers once powered on. If you change controllers or add a new controller, you need to power down, install the new controller(s), then power the device on.

#### Connecting a Keyboard, Tablet or other USB Devices

Connect the device(s) to any USB port on the Annotation Pro. The system supports up to 5 USB 3.0 devices.

#### **Connecting the Phoenix-style Connector for Power**

Connect the wires from your remote power controller (or other device) to the Annotation Pro's Phoenix-style connector (green connector labeled PWR SW). When the power control relay is enabled, the Annotation Pro will power on or off, as a toggle.

#### Connecting a Mouse Device via USB

Connect the mouse device to a USB port on the back of the Annotation Pro.

#### **Connecting Touch Screens and Whiteboards**

The Annotation Pro is compatible with many types of touch screens. Install the HID touch screen to the monitor as directed by your touch screen manufacturer.

#### **Power On**

NOTE: In order for the Annotation Pro to properly sync with the video signals, the sources should be turned on first.

To power on the Annotation Pro:

- 1. Plug the power cord into the back of the Annotation Pro and then into any grounded outlet.
- Plug the power cords from any video source(s), controller(s), and display(s) into any grounded outlet.
- Turn on each of the connected units, and then press the power button on the front panel of the Annotation Pro.

After a moment, the Annotation Pro splash screen will appear, followed by the initializing of the ports, and ending with a copyright message.

# **Basic Configuration**

#### Main Menu Basics

The main menu is a large, hidden main menu system mostly used for setup and configuration.

**Use a keyboard to access this menu for initial configuration.** This menu will need to be accessed to get your device connected to the network.

#### **Activating the Menu**

Keyboard: Press Setup Menu (Print Screen) key.

**Touch Screen (or Whiteboard):** Tap the upper center function area.

#### Making Menu Selections

**Keyboard:** Use arrow to move to your selection and press the Enter key.

**Touch Screen (or Whiteboard):** Tap the screen over the option you want to select.

#### Selecting Video Sources

- 1. Activate the main menu.
- 2. Select **Display**. The Display menu appears.
- 3. Select Video Source. The video source menu appears.
- 4. Select from HDMI, USB, or chalkboard.
- 5. Exit the menu system.

#### Calibrating Touch Screen Controllers

Calibration ensures an intuitive and precise feel to drawing and marking over the particular monitor you are using.

Calibrations are automatically saved for each video port. If you move a touch screen to a different port, run the calibration again. If you have a touch screen display with multiple video inputs, you should calibrate the touch screen for each input.

All calibrations are stored in battery backed-up memory. The most recent calibration will be recalled any time power is cycled off and on.

#### From the Menu System

- 1. Activate the menu system. The Main Menu appears.
- 2. Select **Devices**. The Devices menu appears
- 3. Select Calibration. The Calibration Menu appears.
- 4. In the Calibration Menu, select the **controller** you want to calibrate. The calibration screen for the selected controller appears.
- 5. Follow the calibration instructions displayed on-screen. As you touch the target, it will disappear and the next target will appear. Repeat until all 12 targets have been calibrated. After you perform final calibration procedures, the Calibration dialog automatically disappears, and you return to the menu system.
- 6. Exit the menu system. Repeat this process for each video input on your touch screen display.

### For Additional Information

This manual is a quick start guide for getting your Annotation Pro up-and-running. It covers basic cable connection and setup. Most features and customization options are not documented in this manual.

For additional information, feature instructions, warranty information and more, please download the full user manual from the Annotation Pro product page on Williams AV's website.

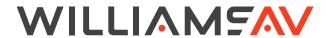